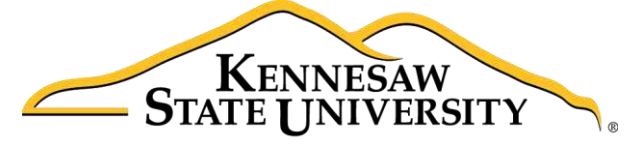

University Information **Technology Services** 

# Microsoft Office Excel 2016 for Windows

# PivotTables & PivotCharts

University Information Technology Services

Learning Technologies, Training & Audiovisual Outreach

#### **Copyright © 2016 KSU Division of University Information Technology Services**

This document may be downloaded, printed, or copied for educational use without further permission of the University Information Technology Services Division (UITS), provided the content is not modified and this statement is not removed. Any use not stated above requires the written consent of the UITS Division. The distribution of a copy of this document via the Internet or other electronic medium without the written permission of the KSU - UITS Division is expressly prohibited.

#### **Published by Kennesaw State University – UITS 2016**

The publisher makes no warranties as to the accuracy of the material contained in this document and therefore is not responsible for any damages or liabilities incurred from UITS use.

Microsoft product screenshot(s) reprinted with permission from Microsoft Corporation.

Microsoft, Microsoft Office, and Microsoft Excel are trademarks of the Microsoft Corporation.

# **University Information Technology Services**

Microsoft Office: Excel 2016 for Windows PivotTables & PivotCharts

# **Table of Contents**

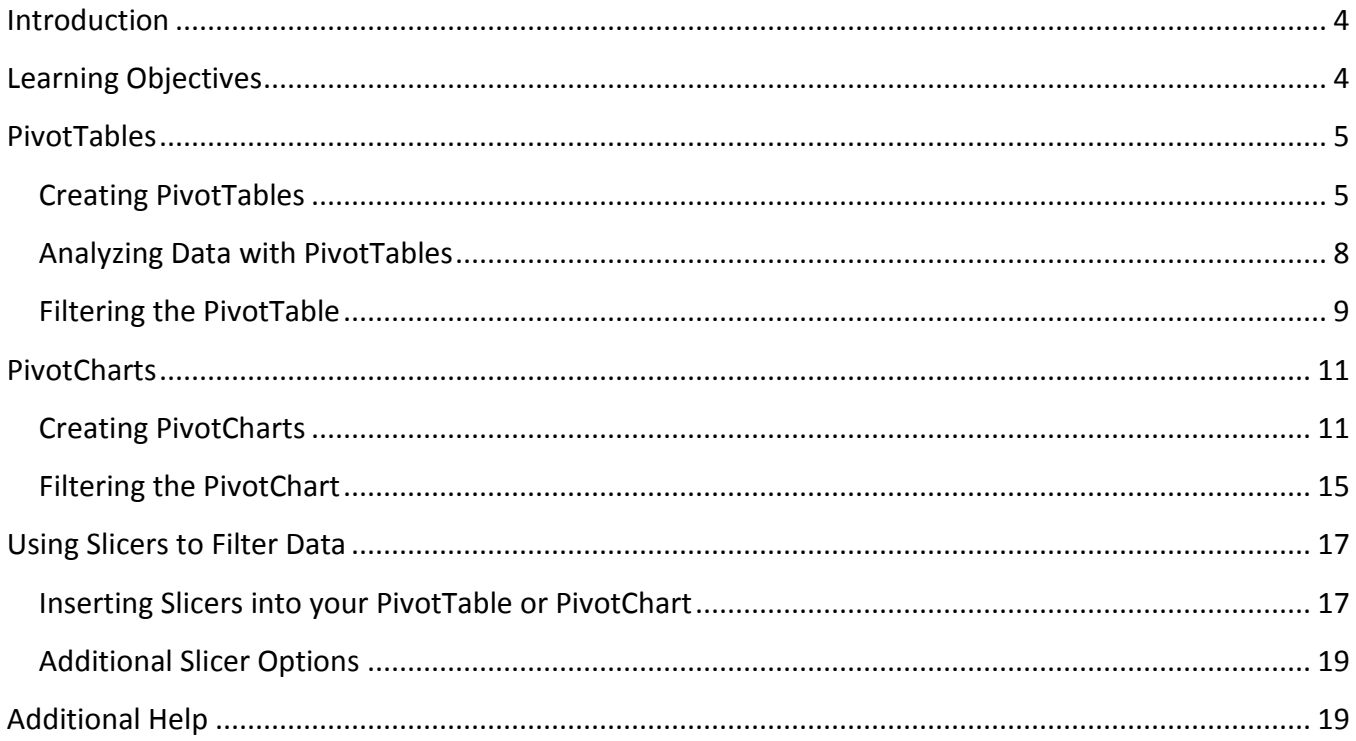

# <span id="page-3-0"></span>**Introduction**

This booklet is the companion document to the Excel 2016: PivotTables and Pivot Charts workshop. The booklet will explain PivotTables and Pivot Charts, how to create them, and how to use them to quickly analyze large quantities of data.

# <span id="page-3-1"></span>**Learning Objectives**

After completing the instructions in this booklet, you will be able to:

- Define PivotTables and Pivot Charts
- Insert PivotTables
- Insert Pivot Charts
- Filter information in your PivotTable and Pivot Chart
- Use Slicers

# <span id="page-4-0"></span>**PivotTables**

PivotTables are a powerful tool in Excel that will allow you to quickly summarize, sort, filter, and analyze data. They can handle large amounts of data in lists and tables by organizing data, on the fly, by different rows and columns. This is faster, and more flexible for analyzing your data, as you don't need to rely on formulas.

For example, you could have a spreadsheet that contains information on salespeople, products sold, regions, items sold, etc. Using a PivotTable, you can quickly organize the data so different relationships are visible (e.g. Who is the top salesperson? What product has sold the most?).

| Salesperson       | Product                 | Region    | Customer                 | Date     | <b>Item Cost</b> | No.Items       | <b>Total Cost</b> |  |
|-------------------|-------------------------|-----------|--------------------------|----------|------------------|----------------|-------------------|--|
| Vaughn, Harlon    | Captain Recliner        | <b>NE</b> | <b>B&amp;B Spaces</b>    | 01/03/11 | 340.95           | $\overline{9}$ | Ś<br>3,068.55     |  |
| Norman, Rita      | Media Armoire           | <b>SE</b> | Home USA                 | 01/03/11 | 340.95           | $\mathcal{L}$  | 681.90            |  |
| Christensen, Jill | <b>Bamboo End Table</b> | <b>NW</b> | <b>Ellington Designs</b> | 01/04/11 | 79.99            | $\overline{7}$ | Ś<br>559.93       |  |
| Norman, Rita      | Bamboo Coffee Table     | <b>SE</b> | <b>Ellington Designs</b> | 01/05/11 | 168.95           | 3              | \$<br>506.85      |  |
| Byrd, Asa         | Bamboo End Table        | <b>SE</b> | <b>B&amp;B</b> Spaces    | 01/05/11 | 79.99            | 12             | 959.88            |  |
| Owen, Robert      | <b>Chameleon Couch</b>  | <b>SW</b> | <b>Ellington Designs</b> | 01/07/11 | 799.95           | 13             | \$10,399.35       |  |
| Maynard, Susan    | Bamboo End Table        | <b>NE</b> | Home USA                 | 01/08/11 | 79.99            | 10             | 799.90<br>Ŝ       |  |
| Norman, Rita      | Chameleon Couch         | <b>SE</b> | Home USA                 | 01/08/11 | 799.95<br>S      | $\overline{2}$ | 1,599.90<br>S     |  |
| Norman, Rita      | Media Armoire           | <b>SE</b> | Home USA                 | 01/08/11 | 340.95           | 6              | 2,045.70<br>Ś.    |  |
| Norman, Rita      | Media Armoire           | <b>SE</b> | <b>B&amp;B</b> Spaces    | 01/11/11 | 340.95           | 13             | 4,432.35<br>S     |  |

**Figure 1 - Sample Sales Spreadsheet** 

**Note:** When working with PivotTables, the data should contain your titles in a single row, and the table should not contain any empty cells.

#### <span id="page-4-1"></span>**Creating PivotTables**

The following will show you how to create a PivotTable using the sample sales spreadsheet as an example:

1. In the *Ribbon*, Click the **Insert** tab.

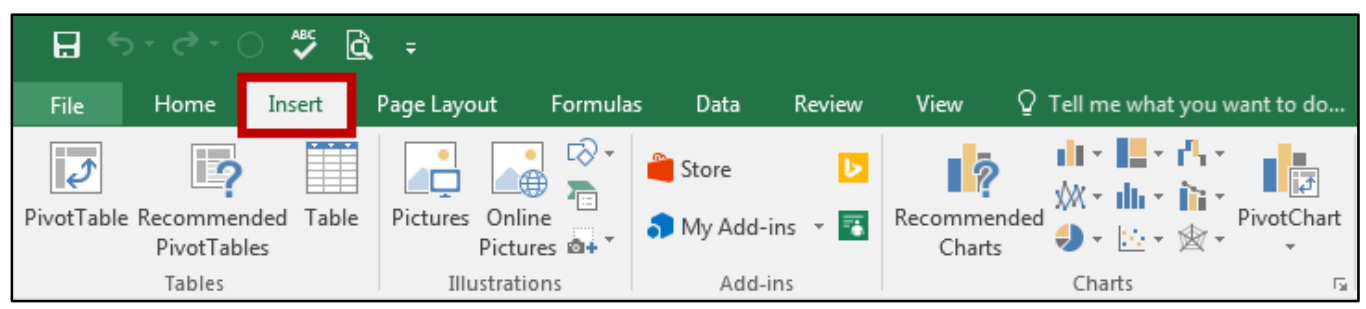

**Figure 2 - Insert Tab** 

2. Under the *Tables* grouping, Click **PivotTable**.

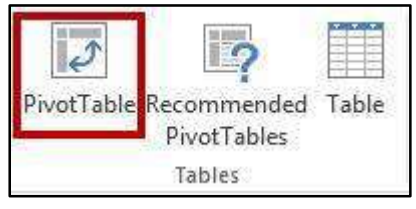

**Figure 3 - PivotTable** 

3. The *Create PivotTable* window will appear. Excel will automatically select the data it thinks you want to use to create your *PivotTable*.

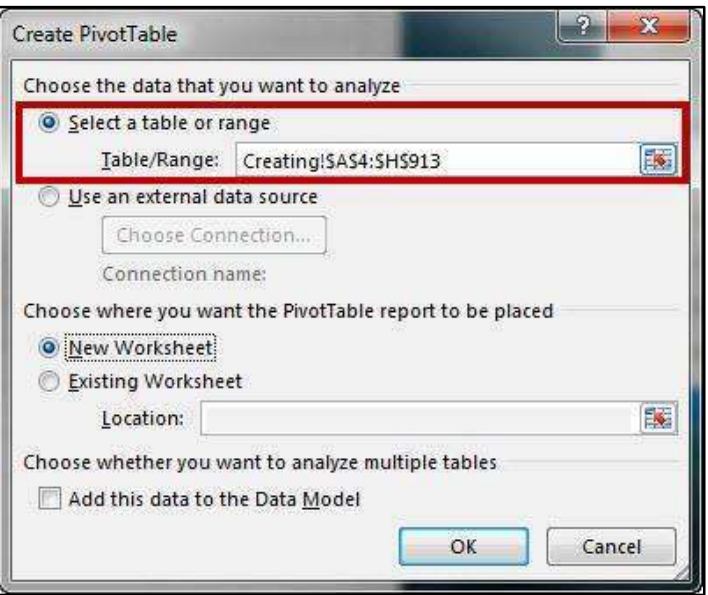

**Figure 4 - Create PivotTable Window** 

**Note:** To select a different range from what Excel has suggested, Click the **cell selection** box and use the mouse to select a new range.

4. Under *Choose where you want the PivotTable report to be placed*, select **New Worksheet**.

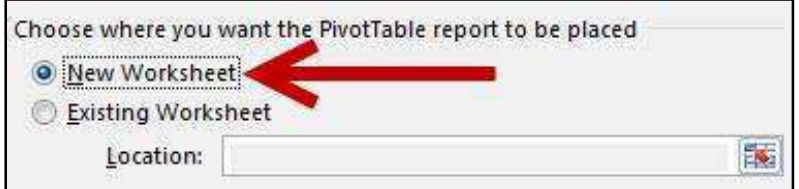

**Figure 5 - Create PivotTable on a New Worksheet** 

5. Click **OK**.

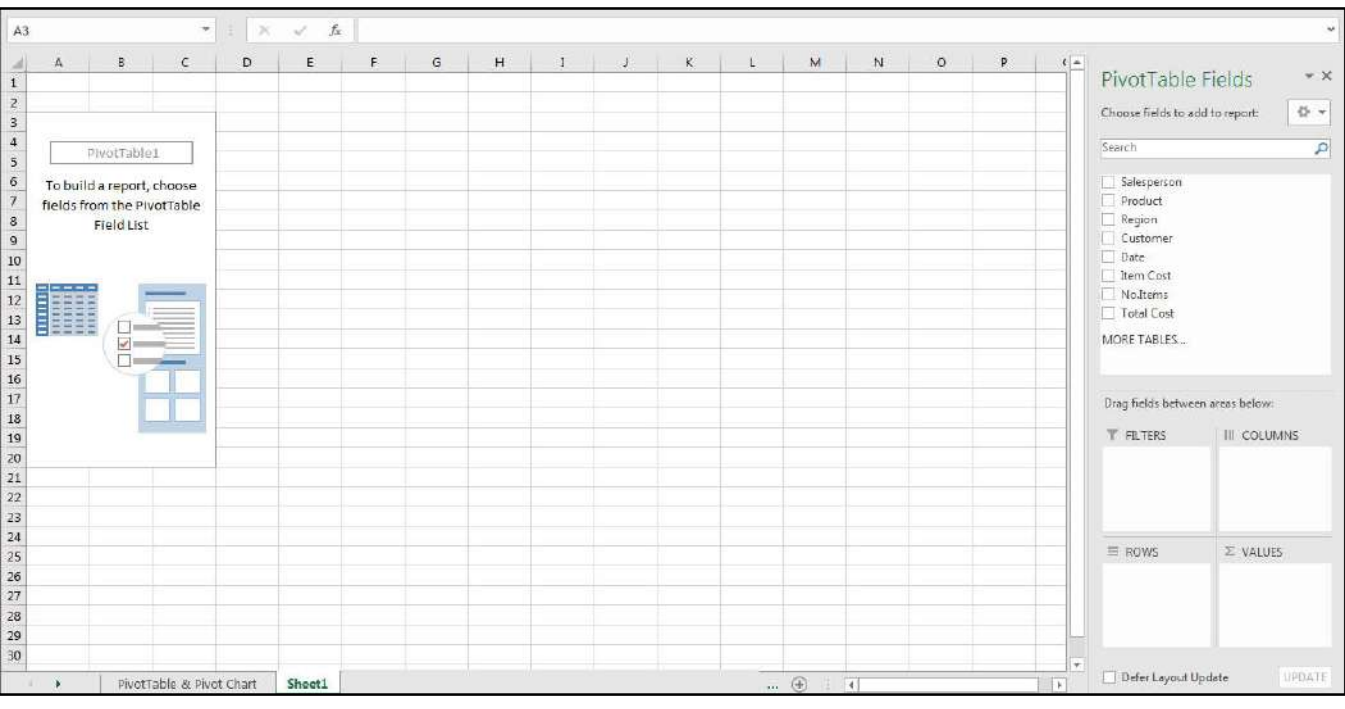

6. The *PivotTable* will be created in a new worksheet.

**Figure 6 - New PivotTable Worksheet** 

7. The *PivotTable Fields* will appear on the right side of the screen.

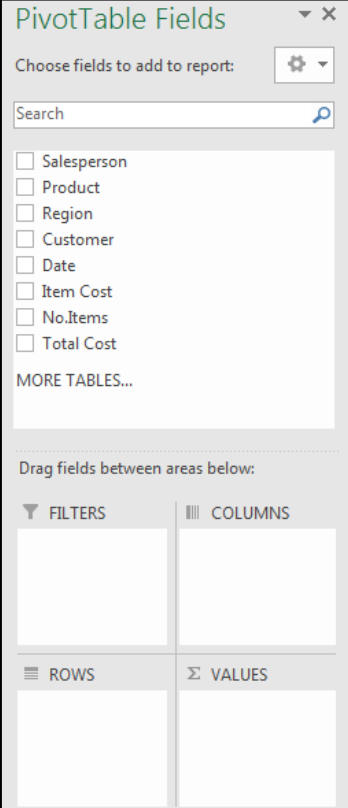

**Figure 7 - PivotTable Fields** 

#### <span id="page-7-0"></span>**Analyzing Data with PivotTables**

After creating your PivotTable, the *PivotTable Fields* list will display the data ranges that you selected, and four areas that will make up your PivotTable (Filters, Columns, Rows, and Values). You can quickly move fields in and out of these areas to view your data in different ways.

For example, we want to use the PivotTable to analyze the data and determine how many sales a salesperson has made of each product.

- 1. Drag-and-drop your **fields** into the *filter, column, rows, and values* boxes.
	- a. **Filters** area fields are shown as top-level report filters above the *PivotTable* (See **Error! R eference source not found.**).
	- b. **Columns** area fields are shown as *Column Labels* at the top of the *PivotTable* (See **Error! R eference source not found.**).
	- c. **Rows** area fields are shown as *Row Labels* on the left side of the *PivotTable* (See **Error! R eference source not found.**).
	- d. **Values** area fields are shown as summarized numeric values in the *PivotTable* (See **Error! R eference source not found.**).

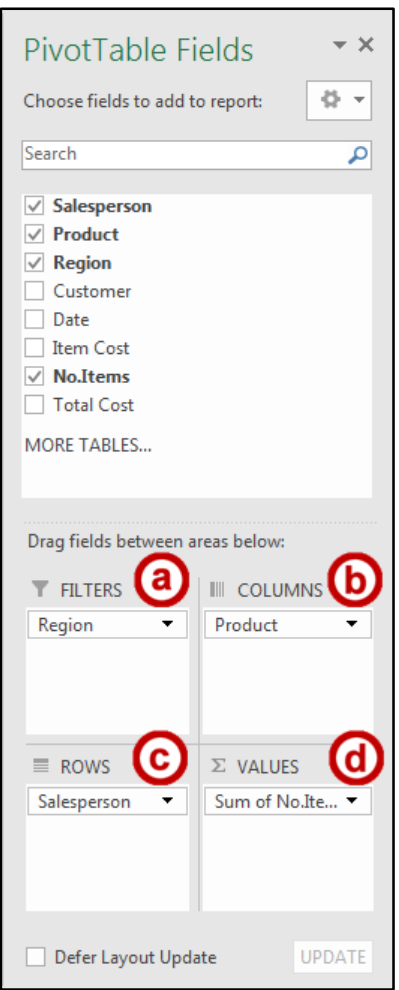

**Figure 8 - Select PivotTable Fields** 

2. The PivotTable will change to show the fields in their respective locations, showing total sales for each sales person by product.

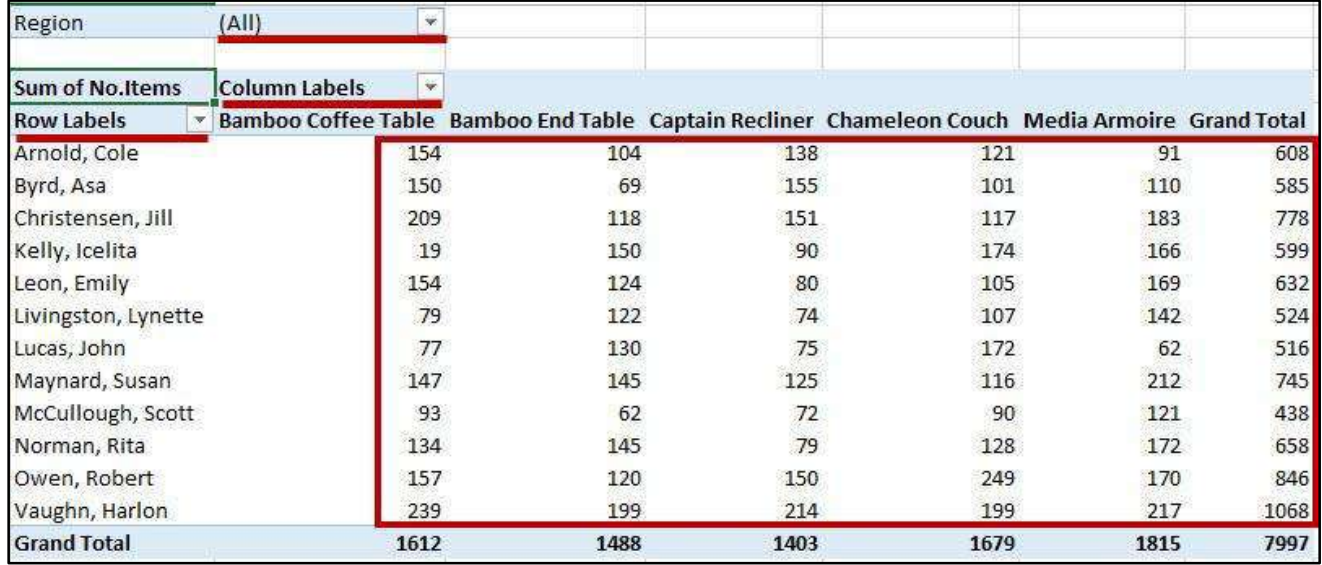

**Figure 9 - PivotTable Results** 

#### <span id="page-8-0"></span>**Filtering the PivotTable**

The following shows how to filter information within a *PivotTable*:

1. Next to a *Field Header*, click the **drop-down** arrow.

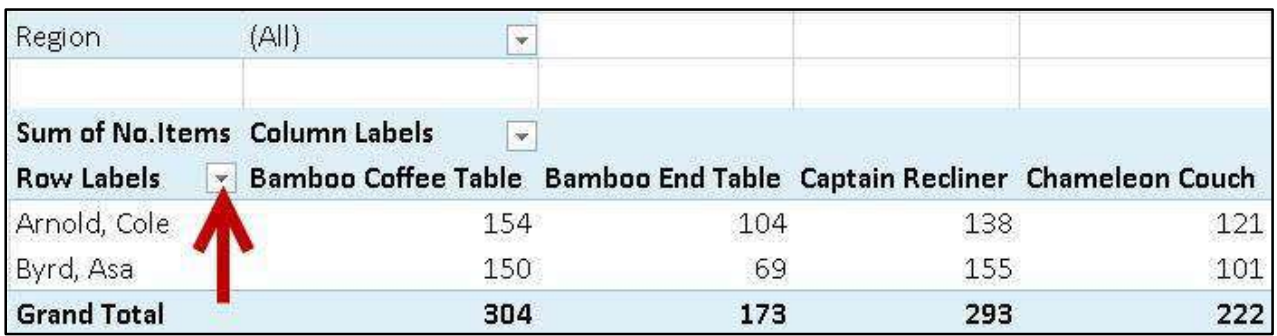

**Figure 10 - Drop-Down Button** 

2. A *Drop-down* menu will appear with values for the field listed below.

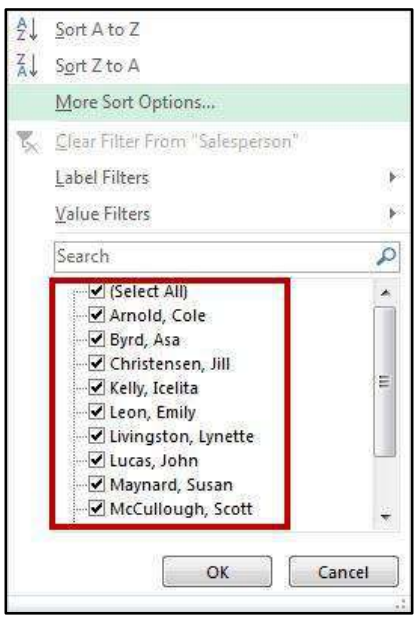

**Figure 11 - Filter Values** 

- 3. Click the **checkboxes** to select/deselect values that you want to filter for.
- 4. Click **OK** to apply your filter.
- 5. A *filter* icon will appear next to the *drop-down* arrow to indicate a filter has been applied to the field.

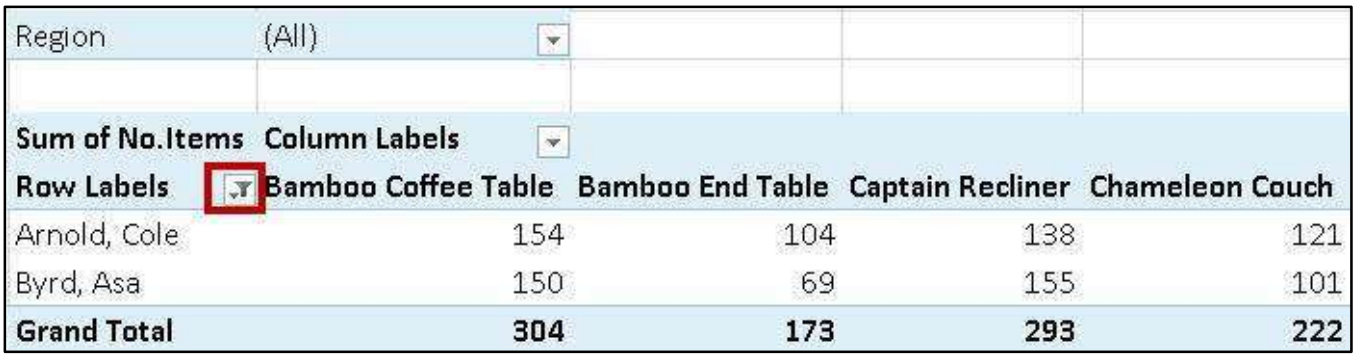

**Figure 12 - Filter Applied** 

6. To remove the filter, click the **drop-down** arrow.

7. The *drop-down* menu will appear. Click **Clear Filter From** to remove the filter.

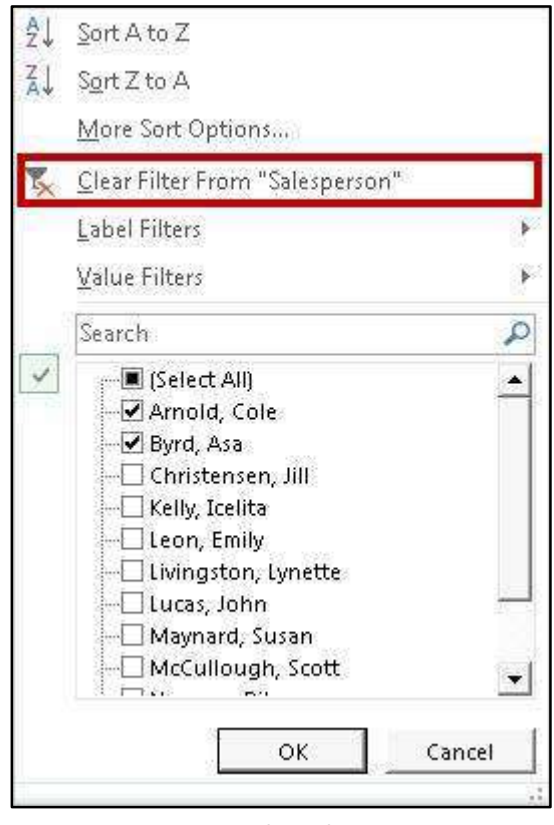

**Figure 13 - Clear Filter From** 

### <span id="page-10-0"></span>**PivotCharts**

Similar to *PivotTables*, PivotCharts can be used to quickly summarize, sort, filter, and analyze large amounts of data, and display that data as a visual representation. After creating your PivotTable, you can create a PivotChart using a variety of available charts (e.g. Pie, Line, Bar) that uses the same field settings.

#### <span id="page-10-1"></span>**Creating PivotCharts**

The following will show you how to create a PivotChart from an existing PivotTable:

- 1. Highlight the **data** you want to use for your PivotChart.
- 2. In the *Ribbon*, Click the **Insert** tab.

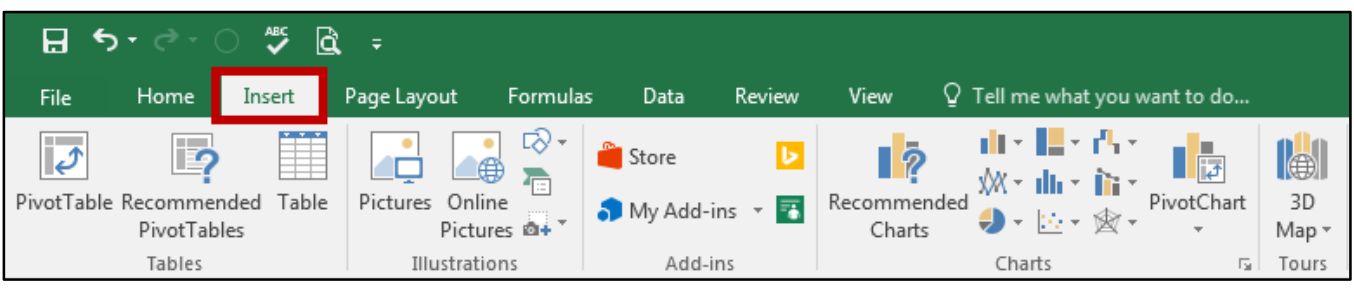

**Figure 14 - Insert Tab** 

3. Under the *Charts* grouping, click **PivotChart**.

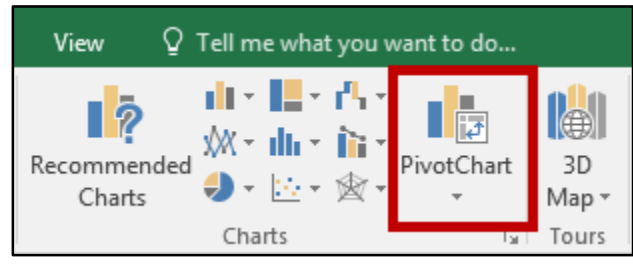

**Figure 15 - PivotChart** 

4. The *Create PivotChart* window appears to allow you to change the data range, choose where you want the PivotChart to be placed, and choose whether or not you want to analyze multiple tables. Make your selections and click **OK**. In this example, a new worksheet will be created.

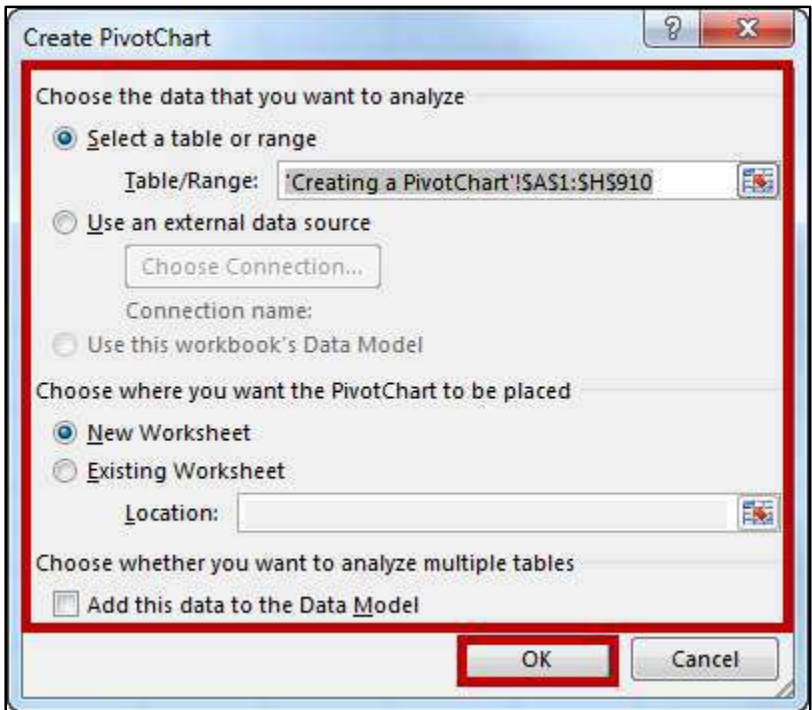

**Figure 16 - Create PivotChart Options** 

5. The *PivotChart* will be placed into your workbook on a new worksheet.

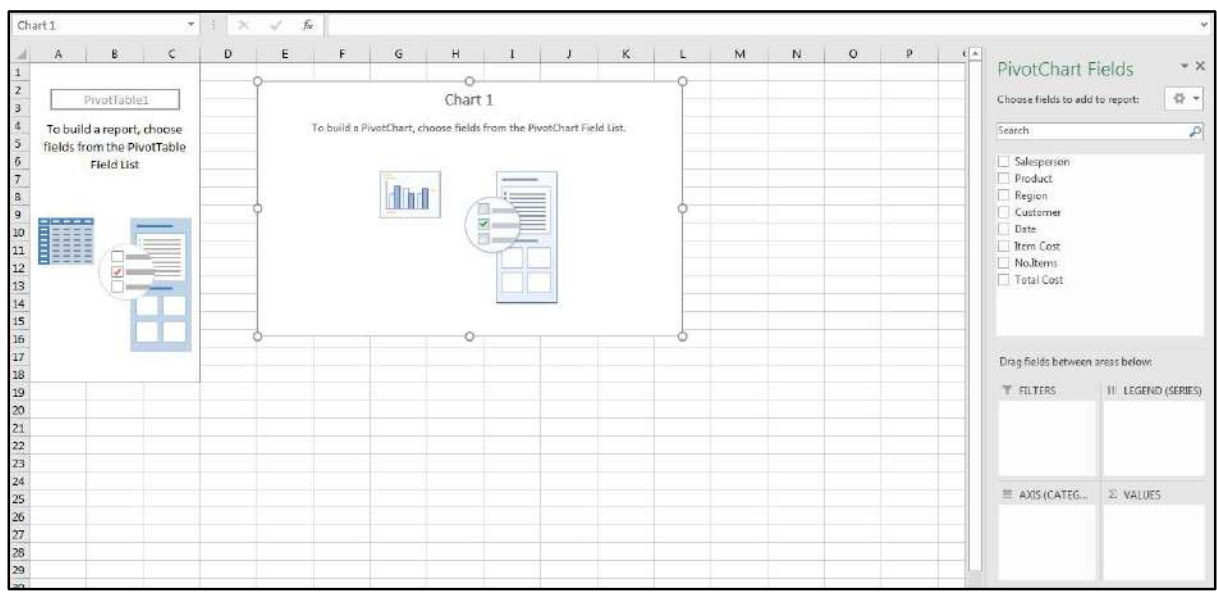

**Figure 17 - New PivotChart Worksheet** 

6. The *PivotChart Fields* will appear on the right side of the screen.

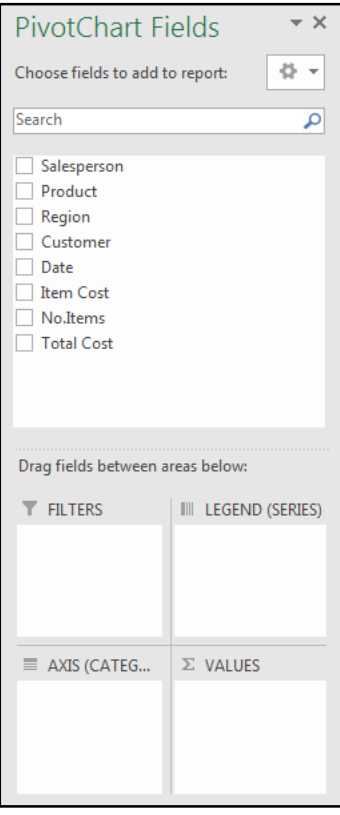

**Figure 18 - PivotChart Fields** 

**Note:** You can alter the information that is displayed the same way as with PivotTables. See *[Analyzing](#page-7-0)  [Data with PivotTables](#page-7-0)* for more information.

7. To change the chart type, click the **chart** and click the **Change Chart Type** in the Data grouping on the Design tab.

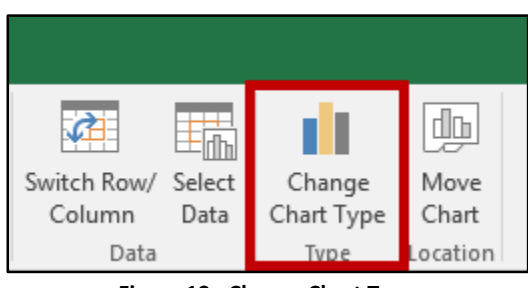

**Figure 19 - Change Chart Type** 

- 8. Click a **Chart Type** (see [Figure 20\)](#page-13-0).
- 9. Click the **Chart Style** you want to use (see [Figure 20\)](#page-13-0).
- 10. Click **OK** to save the selection (se[e Figure 20\)](#page-13-0).

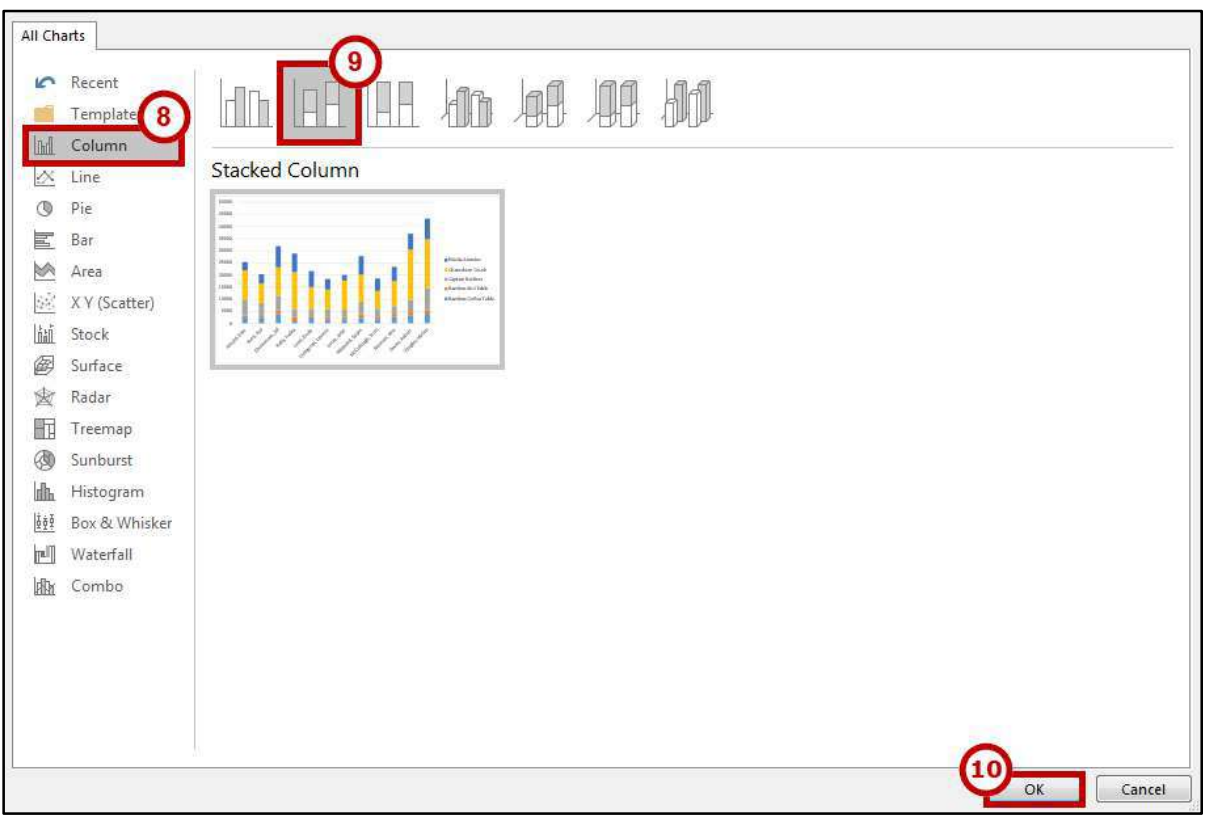

<span id="page-13-0"></span>**Figure 20 - New Chart Selection** 

#### <span id="page-14-0"></span>**Filtering the PivotChart**

The following shows how to filter information within a *PivotChart*:

1. Next to a *Field Header*, click the **drop-down** arrow.

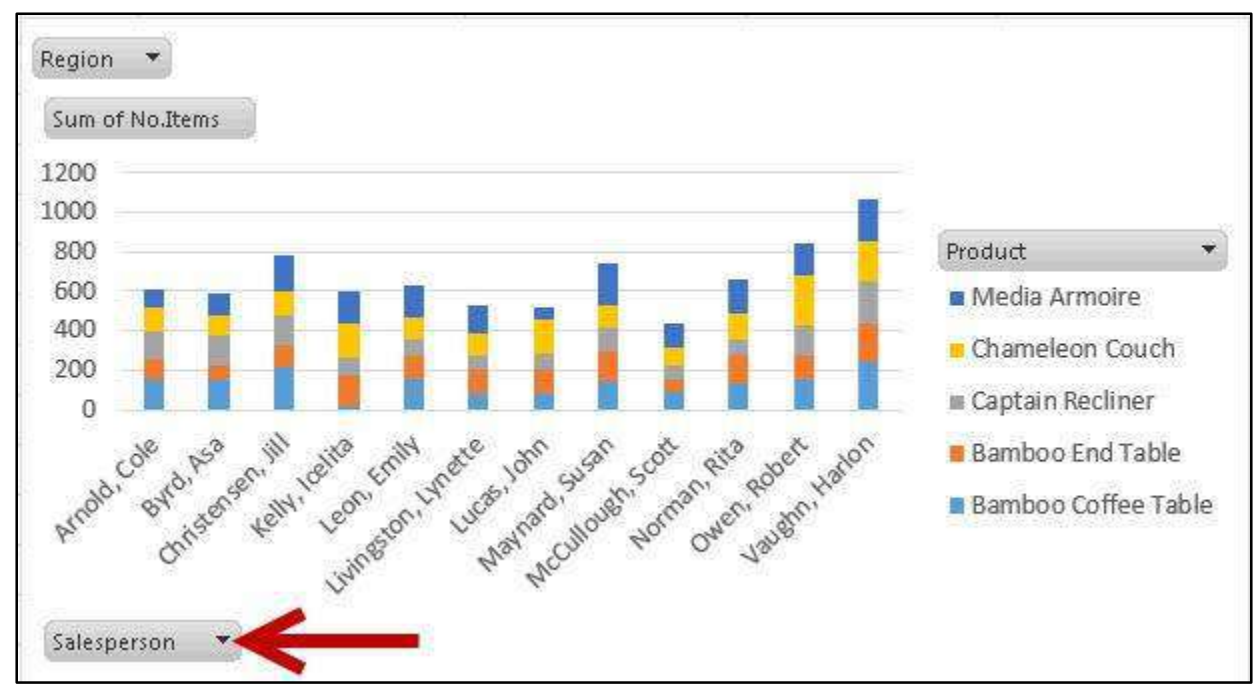

**Figure 21 - Drop-Down Button** 

2. A *Drop-down* menu will appear with values for the field listed below.

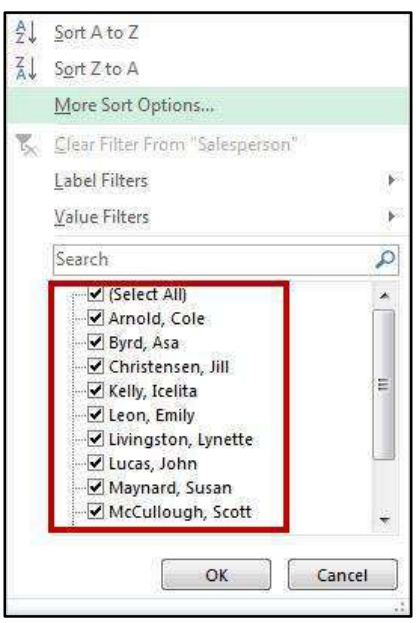

**Figure 22 - Filter Values** 

- 3. Click the **checkboxes** to select/deselect values that you want to filter for.
- 4. Click **OK** to apply your filter.

5. A *filter* icon will appear next to the *drop-down* arrow to indicate a filter has been applied to the field.

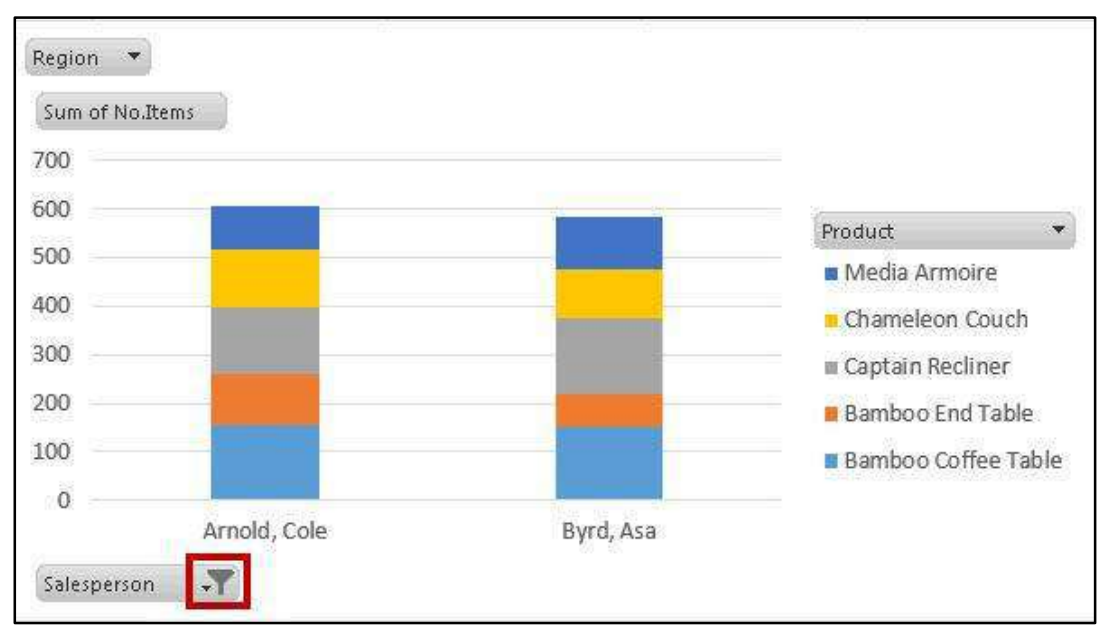

**Figure 23 - Filter Applied** 

- 6. To remove the filter, Click the **drop-down** arrow.
- 7. The *drop-down* menu will appear. click **Clear Filter From** to remove the filter.

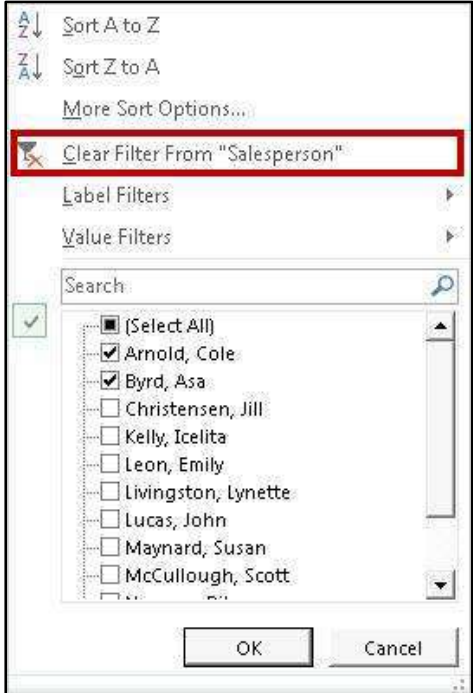

**Figure 24 - Clear Filter From** 

## <span id="page-16-0"></span>**Using Slicers to Filter Data**

Slicers can provide greater control over your PivotTable or PivotChart when you are analyzing your data. Slicers work similar to filtering your information, but allows you to insert tables that you can use to quickly select values to filter/unfilter. They will show what is currently shown/not shown at a glance. Slicers can also be adjusted to change their size and color to make them more presentable.

#### <span id="page-16-1"></span>**Inserting Slicers into your PivotTable or PivotChart**

The following explains how to insert Slicers into your *PivotTable*:

- 1. Click within your **PivotTable** to select it.
- 2. In the *Ribbon*, Click the **Insert** tab.

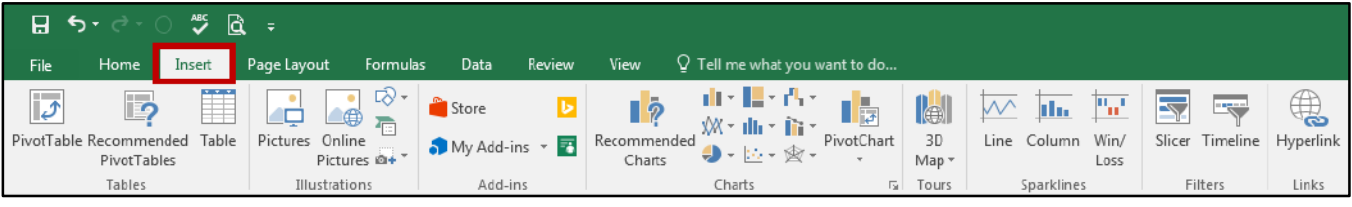

**Figure 25 - Insert Tab** 

3. Under the *Filters* grouping, click **Slicer**.

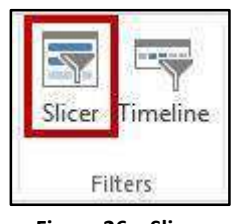

**Figure 26 – Slicer** 

4. The *Insert Slicers* window will appear with a list of your available fields.

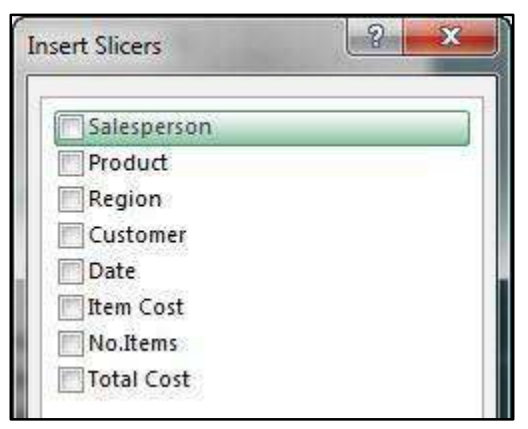

**Figure 27 - Insert Slicers Window** 

- 5. Click the **checkboxes** next to the field(s) you want to create slicers for.
- 6. Click **OK**.

7. The **slicers** will be inserted into your spreadsheet.

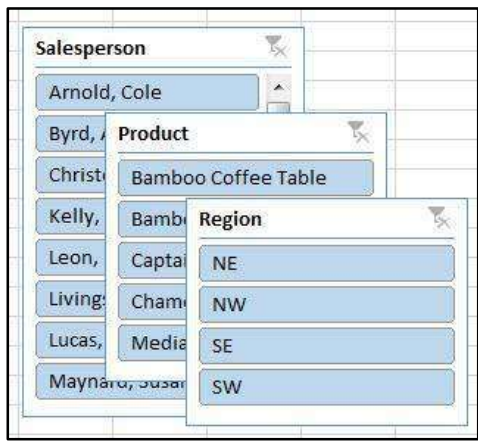

**Figure 28 - Slicers Inserted** 

- 8. Click and drag the **slicers** to reposition them as necessary.
- 9. To apply a filter from one of the slicers, click one of the **values**.

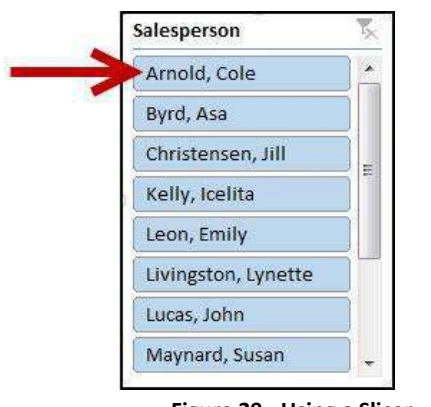

**Figure 29 - Using a Slicer** 

**Note:** To select multiple values, hold down the **shift** key while clicking your values.

10. To remove values from your slicer, click the **Clear Filter** icon in the upper-right hand corner of the slicer.

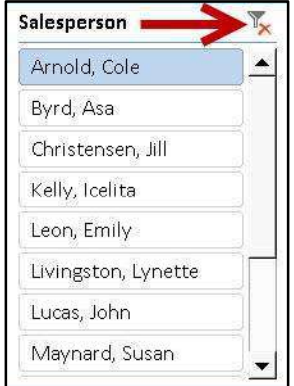

**Figure 30 - Clear Filter from Slicer** 

#### <span id="page-18-0"></span>**Additional Slicer Options**

When a Slicer is selected, the *Slicer Tools – Options* tab will be available in the *Ribbon*. From this tab, you can change the Slicer caption, style, and size of the buttons and window. The following explains how to access the *Slicer Tools – Options* tab:

- 1. Click the **Slicer**.
- 2. In the *Ribbon*, click the **Slicer Tools – Options** tab.

|                                                                                      |                                                   |         | 囨                                                                                                    |
|--------------------------------------------------------------------------------------|---------------------------------------------------|---------|----------------------------------------------------------------------------------------------------|
| <b>File</b><br>Home<br>Insert                                                        | Review<br>View<br>Formulas<br>Data<br>Page Layout | Options | O Tell me what you want to do                                                                                                    |
| 乳<br>Slicer Caption:<br>Region<br>Report<br>Slicer Settings<br>Connections<br>Slicer | ---<br>$---$<br>Slicer Styles                     |         | · Columns: 1<br>日回么<br>$\frac{8}{8}$ Height: 2.76<br>HR.<br>$\frac{1}{2}$ Height: $0.26$<br>Send Selection Align Group Rotate<br>Bring<br>$\overline{\phantom{a}}$ Width: 2*<br>$\overline{\phantom{a}}_{\epsilon\alpha\beta}$ Width: $1.81$<br>Forward ~ Backward ~<br>Pane<br>Size<br><b>Buttons</b><br>Arrange<br>$\overline{12}$ |

**Figure 31 - Slicer Tools - Options Tab** 

3. Additional Slicer tools will be displayed. From here you can alter the slicer captions, styles, button, and window size.

| Slicer Caption:          | 瓺                     |                      |     |  |         |            |                |         | . Bring Forward             | ΙE   | · Columns:                      |          |  | $\frac{1}{2}$    Height: 2.76" |  |
|--------------------------|-----------------------|----------------------|-----|--|---------|------------|----------------|---------|-----------------------------|------|---------------------------------|----------|--|--------------------------------|--|
| Region                   |                       | ___                  | ___ |  |         | ___<br>--- | ----           | ___     | $\neg$ Send Backward $\neg$ | - 22 | $\frac{1}{2}$ Height: 0.26"     |          |  |                                |  |
| <b>E</b> Slicer Settings | Report<br>Connections |                      |     |  |         |            |                | $- - -$ | his Selection Pane          |      | $\overline{\phantom{a}}$ Width: | $1.81$ " |  | <b>For Width:</b>              |  |
| Slicer                   |                       | <b>Slicer Styles</b> |     |  | Arrange |            | <b>Buttons</b> |         |                             | Size |                                 |          |  |                                |  |

**Figure 32 - Additional Slicer Tools** 

# <span id="page-18-1"></span>**Additional Help**

For additional support, please contact the KSU Service Desk:

#### **KSU Service Desk for Faculty & Staff**

- Phone: 470-578-6999
- Email: [service@kennesaw.edu](mailto:service@kennesaw.edu)
- Website: [http://uits.kennesaw.edu](http://uits.kennesaw.edu/)

#### **KSU Student Helpdesk**

- Phone: 470-578-3555
- · Email: [studenthelpdesk@kennesaw.edu](mailto:studenthelpdesk@kennesaw.edu)
- Website: [http://uits.kennesaw.edu](http://uits.kennesaw.edu/)